## CISCO.

#### **QUICK START GUIDE**

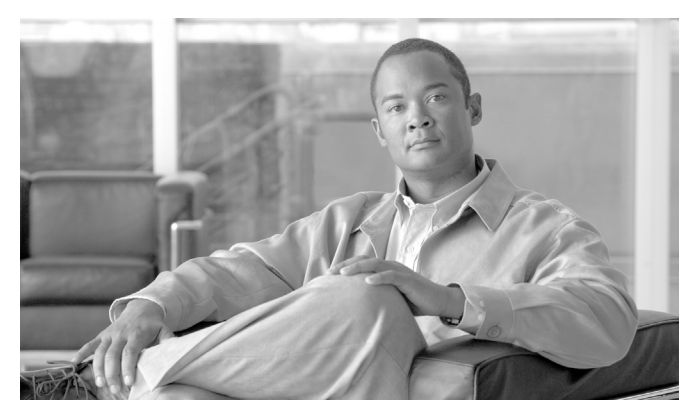

#### **Cisco ACE XML Gateway Quick Start Guide INCLUDING WARRANTY**

- [About the Cisco ACE XML Gateway](#page-1-1)
- [Verifying the Package Contents](#page-1-0)
- [Before Starting](#page-1-2)
- [Performing the Initial Setup](#page-2-0)
- [Product Documentation Set](#page-4-1)
- [Cisco 90-Day Limited Hardware Warranty Terms](#page-4-0)
- [Obtaining Documentation, Obtaining Support, and Security Guidelines](#page-6-0)

# <span id="page-1-1"></span>**1 About the Cisco ACE XML Gateway**

Thank you for purchasing the Cisco ACE XML Gateway, a component of the Cisco Application Control Engine (ACE) family of products.

The Cisco ACE XML Gateway brings application intelligence to the network. The Cisco ACE XML Gateway is a high-performance, content-aware message processing engine that enables you to secure, monitor, and accelerate traffic in a Web services network. In particular, it eases and speeds the task of deploying services based on SOAP and other XML (Extensible Markup Language) formats.

# <span id="page-1-0"></span>**2 Verifying the Package Contents**

Verify the contents of the packing box to ensure that you have received all items necessary to install your Cisco ACE XML Gateway appliance. The items include:

- **•** Cisco ACE XML Gateway appliance
- **•** Accessory kit with network cables and documentation
- **•** Rack mounting hardware kit
- **•** AC power cords
- **•** Optionally, an nCipher card reader and cards (for the FIPS cryptographic card option)

If any item is missing or damaged, contact your Cisco representative or reseller for instructions.

Save the packing material in case you need to repack the unit.

## <span id="page-1-2"></span>**3 Before Starting**

You will need to use a serial console or keyboard/monitor/mouse connected to the appliance to perform the initial set up of the Cisco ACE XML Gateway. Once the initial configuration is complete, you can use a standard (straight-through) Ethernet Category 5 network cable with RJ-45 connectors to connect the interfaces of the appliance to the network.

[Figure](#page-2-1) 1 shows the connector locations on the back panel of the ACE XML Gateway and Manager appliance.

<span id="page-2-1"></span>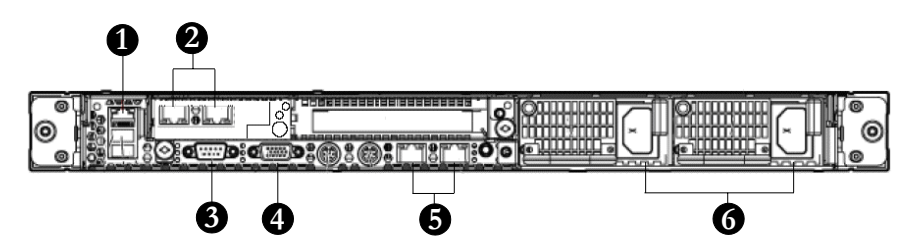

The back panel features highlighted in the figure are:

- **1.** iLO 2 NIC
- **2.** NIC 3 (eth0) and NIC 4 (eth1)
- **3.** Serial connector
- **4.** Video connector
- **5.** Integrated NIC 1 (eth2) and NIC 2 (eth3)
- **6.** Power supply bays 1 and 2

Notice that there are five NIC connectors on the back panel. However, the NIC connector shown in callout 1 is intended for Integrated Lights-Out 2 (iLO 2) connectivity only, and not service traffic. The iLO module can be used for certain maintenance tasks, such as remotely starting and stopping the appliance. For more information on using the iLO module to access the appliance, contact your Cisco ACE XML Gateway support representative.

The Cisco ACE XML Gateway appliance occupies one rack unit (1U). The dimensions of the appliance are as follows:

- **•** Height: 4.32 cm (1.70 in)
- **•** Depth: 69.22 cm (27.25 in)
- **•** Width: 42.62 cm (16.78 in)

For detailed information on installing the appliance in a rack, refer to the documentation provided by the manufacturer of the rack hardware.

#### <span id="page-2-0"></span>**4 Performing the Initial Setup**

The first step in using the Cisco ACE XML Gateway is installing the appliance on your network. To do so, you need to configure a network interface on the appliance, along with some basic operating settings for the appliance. When finished, you will be able to access the appliance shell interface using a network-based client tool, such as PuTTY.

## ♦

**Note** This document provides an overview of the setup procedure. For complete information, see the Cisco ACE XML Gateway Installation and Administration Guide.

The initial configuration of the appliance is accomplished from its shell environment. The ACE XML Gateway provides a menu-based shell interface that eases the task of setting the initial configuration for the appliance.

To access the system shell, follow these steps:

- **Step 1** With the appliance turned off, connect an input device using one of these methods:
	- **•** By direct console connection. Use the video connectors on the front and back panels of the appliance to connect a monitor to the appliance. The back panel contains keyboard and mouse connectors, and the front panel has USB ports that can accept a USB mouse and keyboard. Use any of these connectors to connect a monitor and keyboard or KVM device to the appliance.
	- **•** By serial connection. To access the system shell by serial connection, connect a workstation (laptop or desktop computer) by serial cable to the serial connector on the back panel.
- **Step 2** If using a serial connection to the appliance, in the communications software on the attached workstation, configure a connection with these settings:
	- **•** Bits per second: 9600
	- **•** Data bits: 8
	- **•** Parity: None
	- **•** Stop bits: 1
	- **•** Flow Control: None

The emulation mode for the connection should be VT100.

- **Step 3** Power up the appliance. The power button appears on the right side of the front panel. After the appliance boots up, a login prompt appears.
- **Step 4** Log in using the default username and password (root/swordfish) or using a password specifically provided to you. If using a serial connection, establish the connection with the communication software.

If you used the default username and password to log in, you are prompted to enter a new password. Follow the instructions on the screen to change your default password.

When finished, the Main Menu appears. From there, you can perform the initial configuration of the appliance. These tasks include configuring the network interface, specifying the operating mode of the appliance, setting the system clock, and more. For instructions, see the Cisco ACE XML Gateway Installation and Administrator's Guide.

### <span id="page-4-1"></span>**5 Product Documentation Set**

The documentation set for the ACE XML Gateway product is made up of the following documents.

**•** ACE XML Gateway Installation and Administration Guide

Describes set up and configuration information applicable to the ACE XML Gateway product.

**•** ACE XML Gateway Getting Started Guide

Provides tutorial-style walkthroughs for setting up the Gateway policy to validate and process service traffic. Using example services, it provides step-by-step instructions for setting up features such as access control, validation, XML Encryption, XML Signature, and more.

**•** ACE XML Gateway User's Guide

Includes detailed information on using the Manager web console to configure and manage the ACE XML Gateway policy and monitor system activities.

**•** ACE XML Gateway Online Help

Contains reference-oriented information on the Manager web console interface.

All documents are available directly in the Manager web console environment. While logged into the console, access the documents by clicking the help link at the top right side of the console page.

The documents are also available online at [wwwcisco.com](http://www.cisco.com) 

## <span id="page-4-0"></span>**6 Cisco 90-Day Limited Hardware Warranty Terms**

There are special terms applicable to your hardware warranty and various services that you can use during the warranty period. Your formal Warranty Statement, including the warranties and license agreements applicable to Cisco software, is available on Cisco.com. Follow these steps to access and download the *Cisco Information Packet* and your warranty and license agreements from Cisco.com.

**1.** Launch your browser, and go to this URL:

[http://www.cisco.com/univercd/cc/td/doc/es\\_inpck/cetrans.htm](http://www.cisco.com/univercd/cc/td/doc/es_inpck/cetrans.htm)

The Warranties and License Agreements page appears.

- **2.** To read the *Cisco Information Packet*, follow these steps:
	- **a.** Click the **Information Packet Number** field, and make sure that the part number 78-5235-03C0 is highlighted.
- **b.** Select the language in which you would like to read the document.
- **c.** Click **Go**.

The Cisco Limited Warranty and Software License page from the Information Packet appears.

**d.** Read the document online, or click the **PDF** icon to download and print the document in Adobe Portable Document Format (PDF).

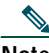

**Note** You must have Adobe Acrobat Reader to view and print PDF files. You can download the reader from Adobe's web site: <http://www.adobe.com>

- **3.** To read translated and localized warranty information about your product, follow these steps:
	- **a.** Enter this part number in the Warranty Document Number field: 78-5236-01C0
	- **b.** Select the language in which you would like to read the document.
	- **c.** Click **Go**.

The Cisco warranty page appears.

**d.** Review the document online, or click the **PDF** icon to download and print the document in Adobe Portable Document Format (PDF).

You can also contact the Cisco service and support web site for assistance:

[http://www.cisco.com/public/Support\\_root.shtml](http://www.cisco.com/public/Support_root.shtml).

#### **Duration of Hardware Warranty**

Ninety (90) days.

#### **Replacement, Repair, or Refund Policy for Hardware**

Cisco or its service center will use commercially reasonable efforts to ship a replacement part within ten (10) working days after receipt of a Return Materials Authorization (RMA) request. Actual delivery times can vary, depending on the customer location.

Cisco reserves the right to refund the purchase price as its exclusive warranty remedy.

#### **To Receive a Return Materials Authorization (RMA) Number**

Contact the company from whom you purchased the product. If you purchased the product directly from Cisco, contact your Cisco Sales and Service Representative.

Complete the information below, and keep it for reference:

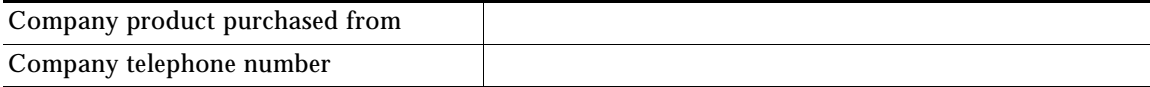

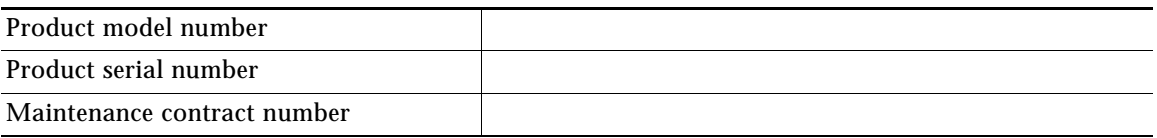

#### <span id="page-6-0"></span>**7 Obtaining Documentation, Obtaining Support, and Security Guidelines**

For information on obtaining documentation, obtaining support, providing documentation feedback, security guidelines, and also recommended aliases and general Cisco documents, see the monthly *What's New in Cisco Product Documentation*, which also lists all new and revised Cisco technical documentation, at:

<http://www.cisco.com/en/US/docs/general/whatsnew/whatsnew.html>

## $(1)$ **CISCO**

#### **Americas Headquarters** Cisco Systems, Inc. 170 West Tasman Drive San Jose, CA 95134-1706 USA

www.cisco.com<br>Tel: 408 526-4 Tel: 408 526-4000 800 553-NETS (6387) Fax: 408 527-0883

**Asia Pacific Headquarters** Cisco Systems, Inc. 168 Robinson Road #28-01 Capital Tower Singapore 068912 www.cisco.com Tel: +65 6317 7777 Fax: +65 6317 7799

#### **Europe Headquarters** Cisco Systems International BV Haarlerbergpark Haarlerbergweg 13-19 1101 CH Amsterdam The Netherlands www-europe.cisco.com Tel: 31 0 800 020 0791 Fax: 31 0 20 357 1100

**[Cisco has more than 200 offices worldwide. Addresses, phone numbers, and fax numbers are listed on the](www.cisco.com/go/offices)  [Cisco Website at www.cisco.com/go/offices.](www.cisco.com/go/offices)**

CCVP, the Cisco logo, and the Cisco Square Bridge logo are trademarks of Cisco Systems, Inc.; Changing the Way We Work, Live, Play, and Learn is a service mark of Cisco Systems, Inc.; and Access Registrar, Aironet, BPX, Catalyst, CCDA, CCDP, CCIE, CCIP, CCNA, CCNP, CCSP, Cisco, the Cisco Certified Internetwork Expet logo, Cisco IOS, Cisco Press, Cisco Systems, Cisco Systems Capital, the Cisco Systems logo, Cisco Unity, Enterprise/Solver, EtherChannel, EtherFast, EtherSwitch, Fast Step, Follow Me Browsing, FormShare, GigaDrive, HomeLink, Internet Quotient, IOS, iPh

All other trademarks mentioned in this document or Website are the property of their respective owners. The use of the word partner does not imply a partnership relationship between Cisco and any other company. (0705R)

#### © 2007 Cisco Systems, Inc. All rights reserved.

Printed in the USA on recycled paper containing 10% postconsumer waste.